## **Teletherapy with TherapyAppointment**

Curious About the Client's View? Check Out the Client Teletherapy Guide

The teletherapy platform can be launched in a browser or an app. Some therapists start with the browser version and switch if they experience technical problems\*. Other than downloading software, the app and browser versions are nearly identical.

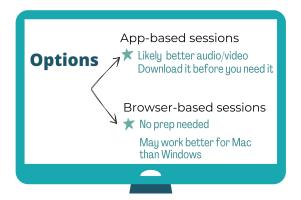

## To use the app, download it here.

After installing, forget about the app. Seriously.

You don't need to open it, sign in, or do anything with the app itself. It will run automatically when you launch a session in TA.

★ Install the app, then use TA as usual.

When it's time for a session, click Launch and follow the prompts.

## **Starting Teletherapy Sessions**

From your schedule or dashboard, click the appointment.

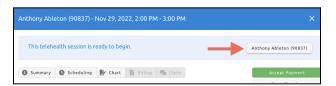

This triggers a pop-up window. Click Start Session.

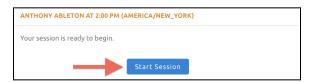

A new tab will open. Please **choose how to proceed:** stick with your browser or open the app. If you've installed the app, you'll be prompted to open it. You can still use your browser even if you've installed the app.

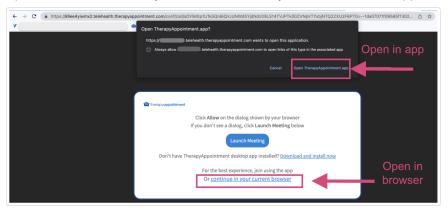

Next, you're directed to a loading page where you can **join the meeting**.

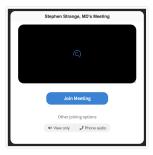

## Admit your client to the session when they arrive.

A virtual waiting room creates a pause between a client clicking "Join Meeting" and a client popping into a session. This ensures you're ready when your client joins.

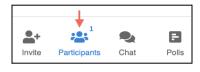

**More Information + Troubleshooting** 

All Features Join by Phone In Meeting Controls Connection Test Audio/video permission errors Tips to improve audio/video